1) Wejdź na stronę profilu zaufanego <https://pz.gov.pl/> i wybierz przycisk "Zaloguj się" (w prawym górnym rogu ekranu):

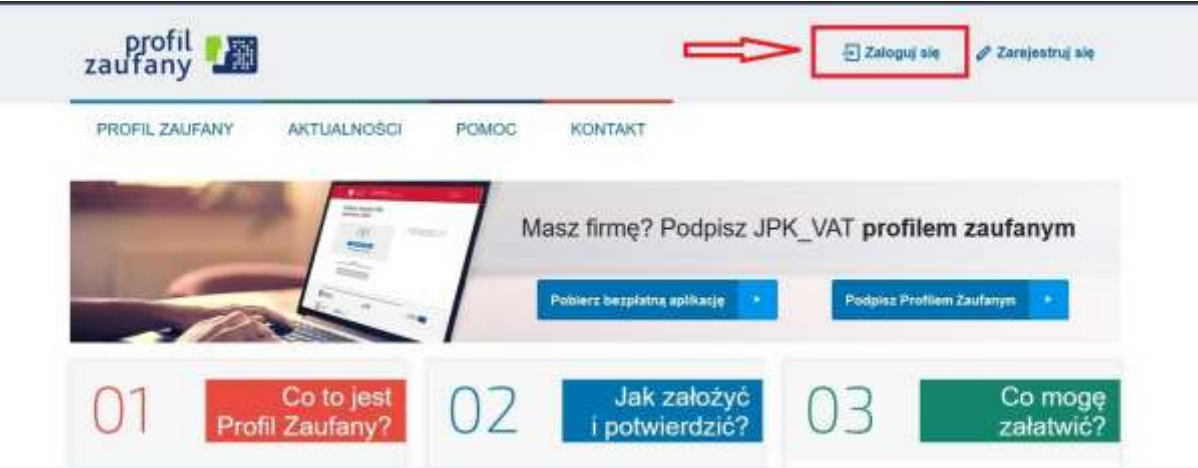

2) Wybierz kafelek dla Banków Spółdzielczych, tj. "SGB Banki Spółdzielcze/Grupa BPS Banki Spółdzielcze"

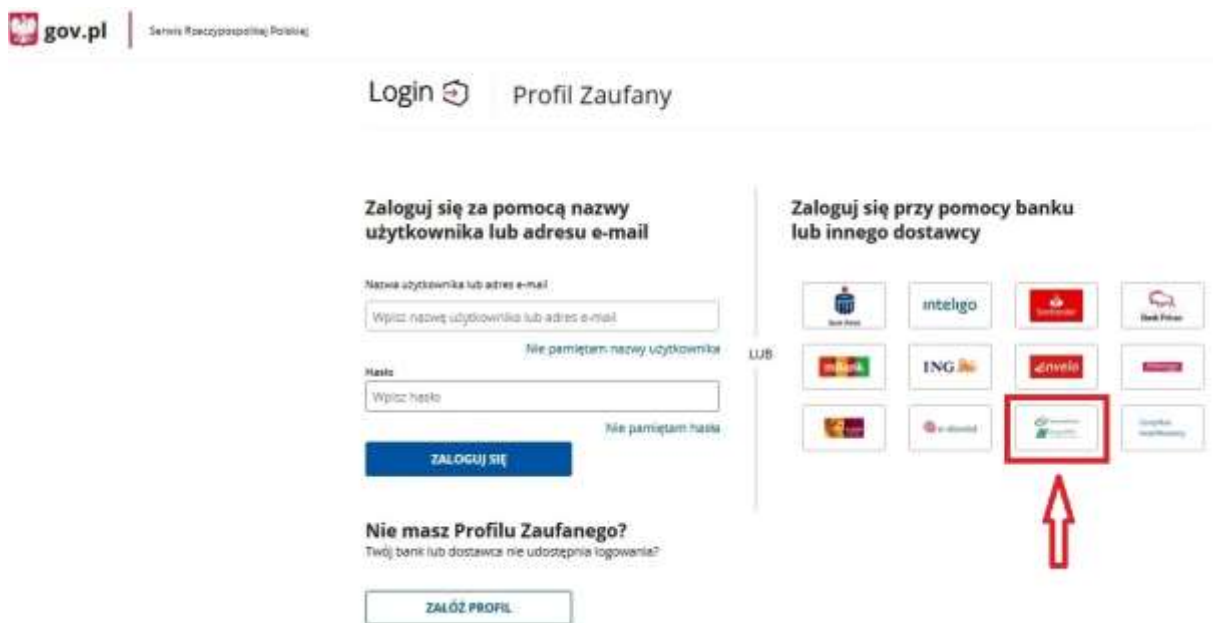

3) Na ekranie pojawi się wyszukiwarka Banków Spółdzielczych. W oknie wyszukiwania wpisz fragment nazwy Banku np. "Janowie", a pojawi się pole z nazwą Bank Spółdzielczy w Janowie Lubelskim, które należy wybrać i kliknąć przycisk "zaloguj się".

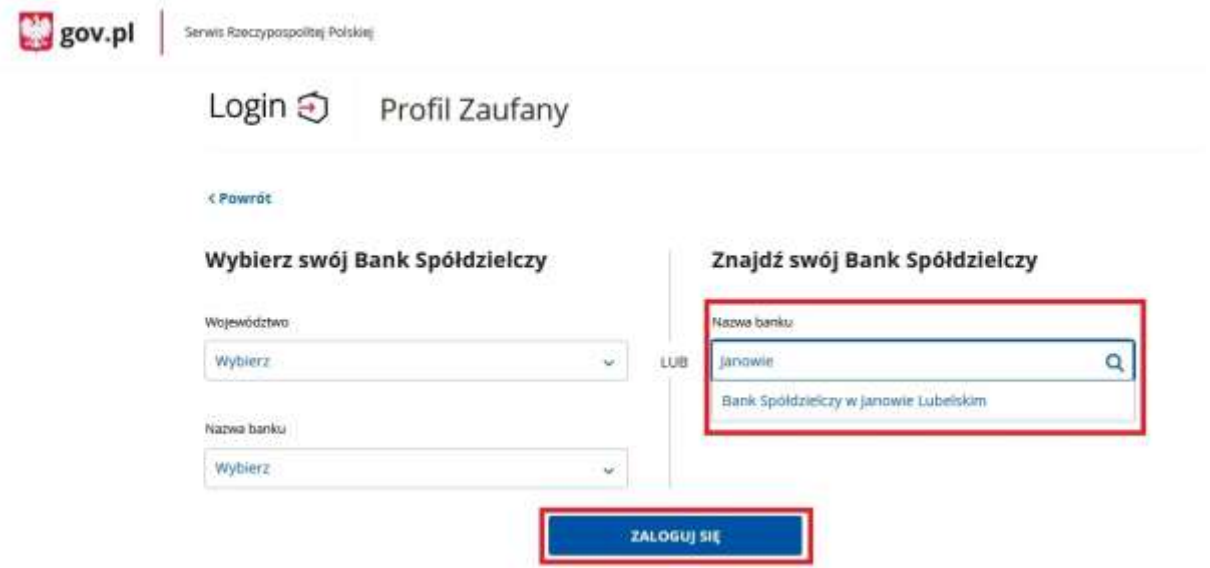

4) Na ekranie pojawi się strona logowania do systemu bankowości internetowej EBO RWD

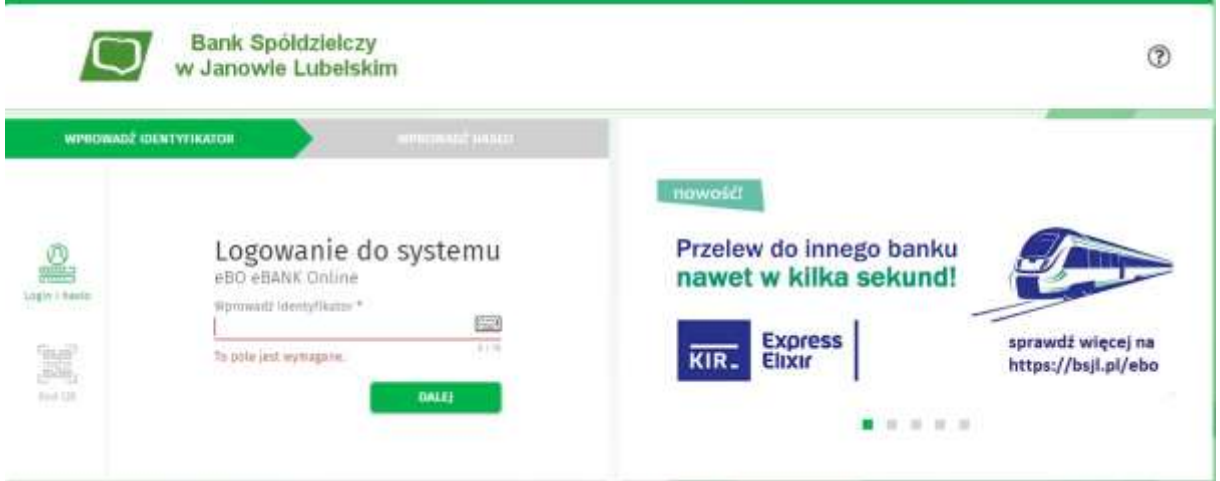

- a) Zaloguj się do systemu bankowości internetowej EBO RWD
- b) Po zalogowaniu wyświetli się "Wniosek o wydanie środka identyfikacji Elektronicznej". Sprawdzić czy dane zaprezentowane we wniosku są poprawne. Jeżeli wyświetlane dane są prawidłowe możesz przejść do kolejnego kroku. W tym celu zatwierdź wniosek i potwierdź operację kodem jednorazowym SMS bądź w aplikacji BS Janów Lubelski EBO MOBILE PRO (w zależności od wykorzystywanego sposobu autoryzacji).

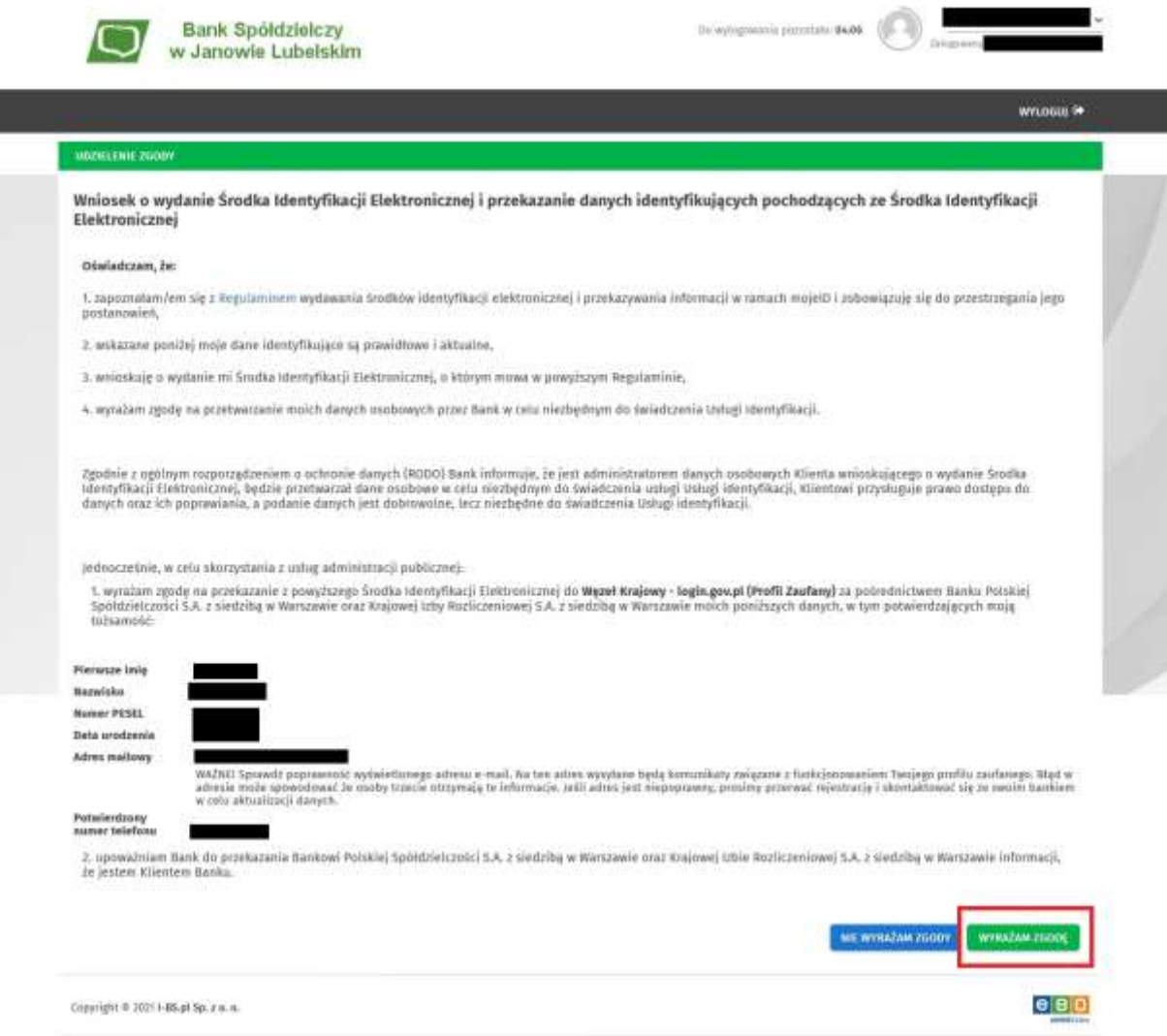

5) Powinieneś zostać przekierowany na stronę Profilu Zaufanego w celu dokończenia procesu rejestracji. Aby dokończyć rejestrację wpisz wymyśloną przez siebie nazwę użytkownika w pole "Nazwa użytkownika", zaznacz pole "Zapoznałem się z przepisami dotyczącymi profilu zaufanego i podpisu zaufanego" i kliknij przycisk "zarejestruj się".

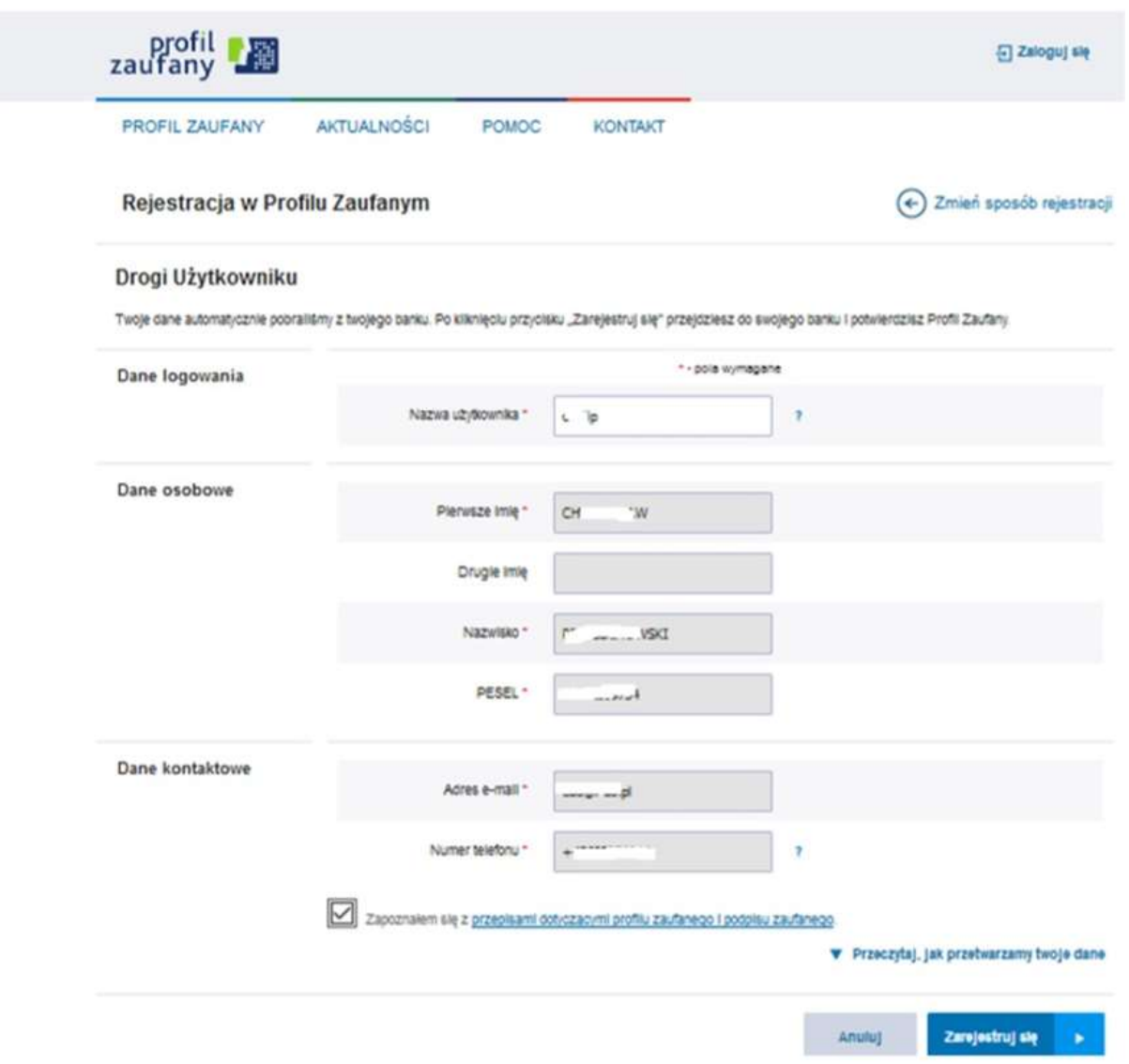

- 6) Ponownie zostaniesz przeniesiony na stronę logowania systemu bankowości internetowej EBO RWD.
	- a) Raz jeszcze zaloguj się do systemu bankowości internetowej
	- b) Po zalogowaniu do bankowości tak jak poprzednim razem wyświetli się wniosek z tą różnicą że będzie zawierał już numer dokumentu z profilu zaufanego. Sprawdź zaprezentowane dane i jeżeli są one poprawne wyraź zgodę. W tym celu naciśnij przycisk "Wyrażam zgodę" i potwierdź operację tak jak poprzednio za pomocą kodu jednorazowego SMS lub w aplikacji BS Janów Lubelski EBO MOBILE PRO (w zależności od wykorzystywanego sposobu autoryzacji).
- 7) Po udanej autoryzacji zostaniesz przekierowany na stronę Profilu Zaufanego celem przekazania danych kontaktowych takich jak adres e-mail oraz numer telefonu komórkowego. W celu przekazania danych kliknij przycisk "Przekaż dane"

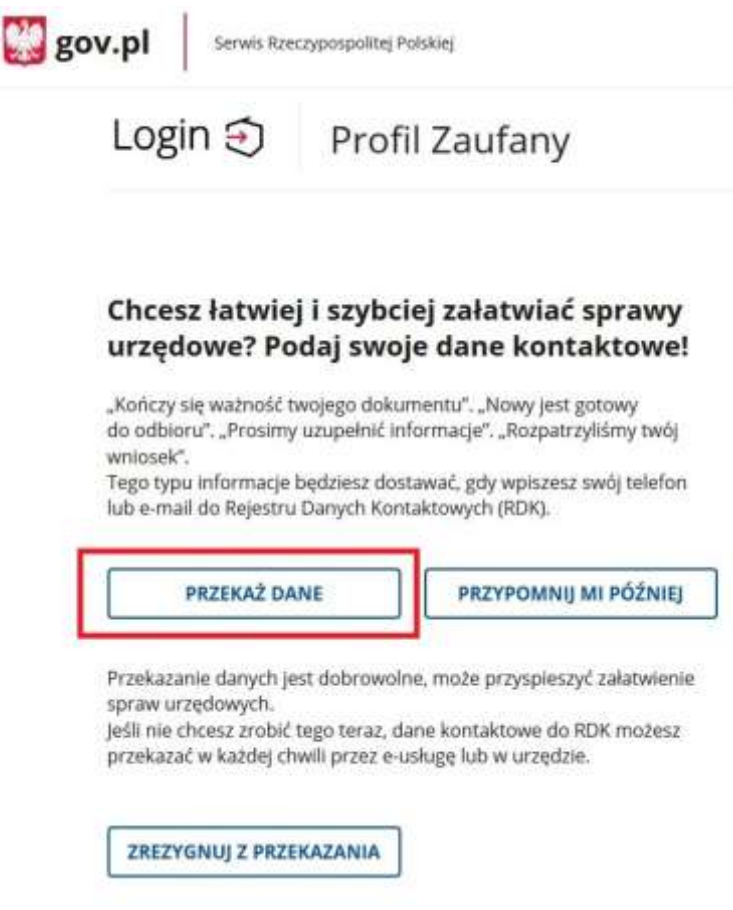

8) Wyświetli się ekran gdzie potwierdzić musisz dane kontaktowe oraz zaznaczyć wyrażenie zgody na przetwarzanie danych kontaktowych

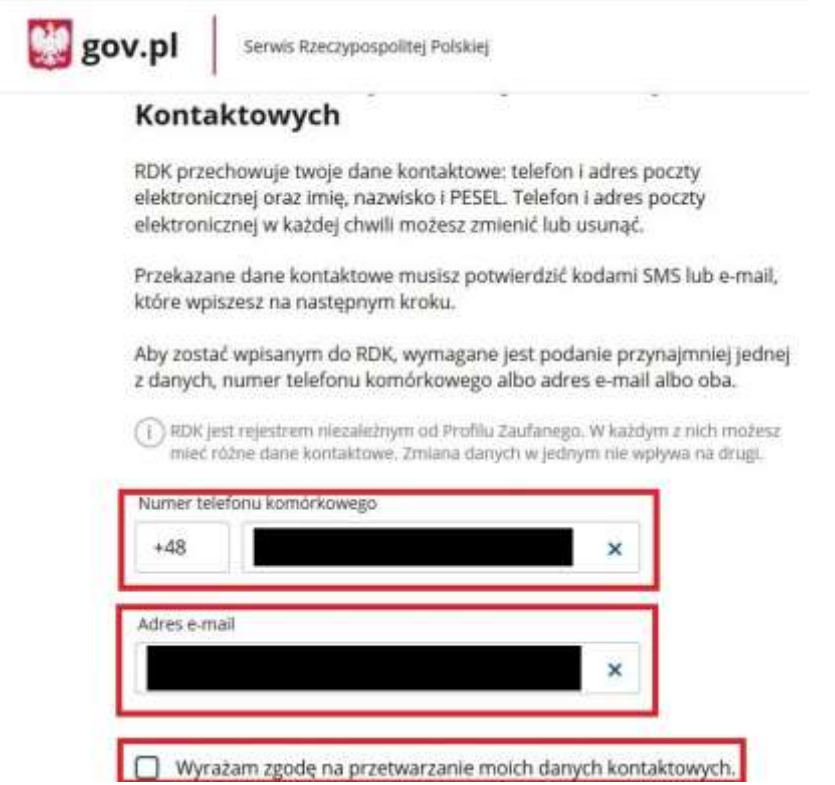

9) W ostatnim etapie potwierdzasz swoje dane kontaktowe poprzez podanie kodu otrzymanego drogą SMS oraz kodu otrzymanego na e-mail, klikając po wpisaniu kodu na "Potwierdź Telefon", a następnie "Potwierdź e-mail"

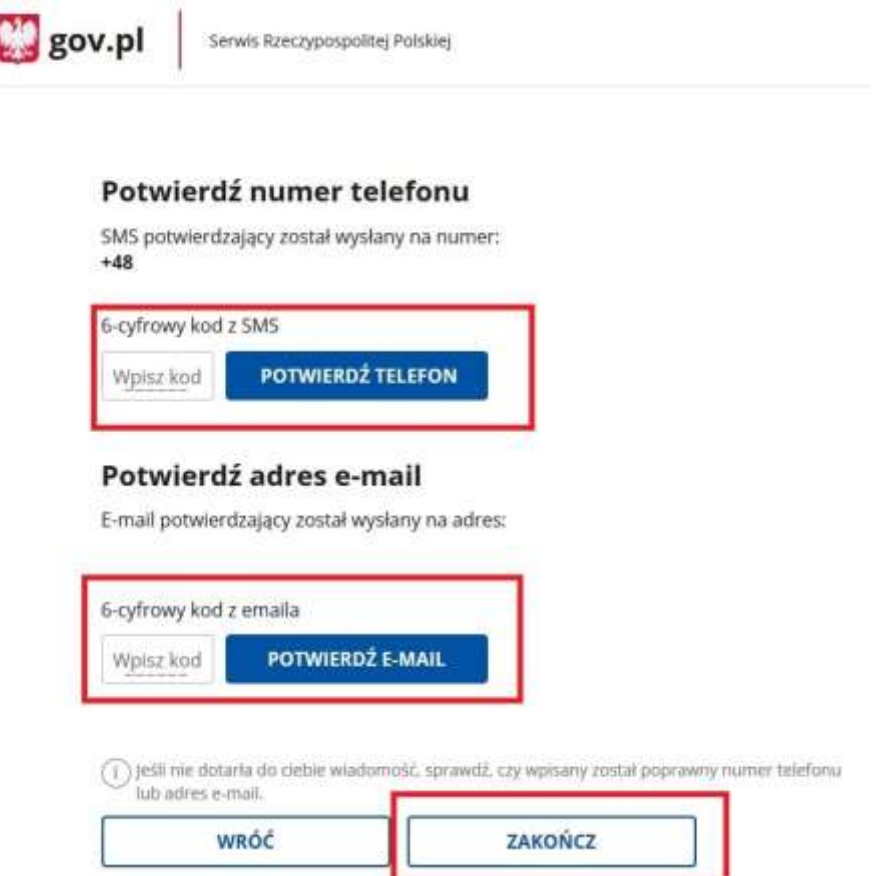

10) Po kliknięciu "Zakończ" Profil Zaufany został założony. Po udanym założeniu Profilu Zaufanego w opcji "mój profil zaufany" zweryfikuj swoje dane.

## **UWAGA !!!**

Jeżeli z jakiś przyczyn nie uda się założyć profilu zaufanego to możliwe, że nie podano niezbędnych danych w Banku.

Do prawidłowego założenia profilu zaufanego Bank musi posiadać następujące aktualne dane: imię, nazwisko, e-mail, PESEL, numer telefonu komórkowego oraz datę ważności dokumentu tożsamości.